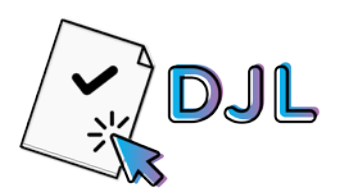

# **Declaración Jurada en Línea de Actividades, Cargos, Módulos y Horas**

### **Introducción**

Este **nuevo módulo de Declaración Jurada en Línea (DJL)** tiene por objetivo brindar una herramienta digital para la realización de la Declaración Jurada, facilitando esta tarea al personal docente.

La **DJL** reemplaza a la **Declaración Jurada papel,** haciendo que puedas cargar tus datos de forma más ágil, fácil y precisa (Resol-2020-3195-GCABA-MEDGC).

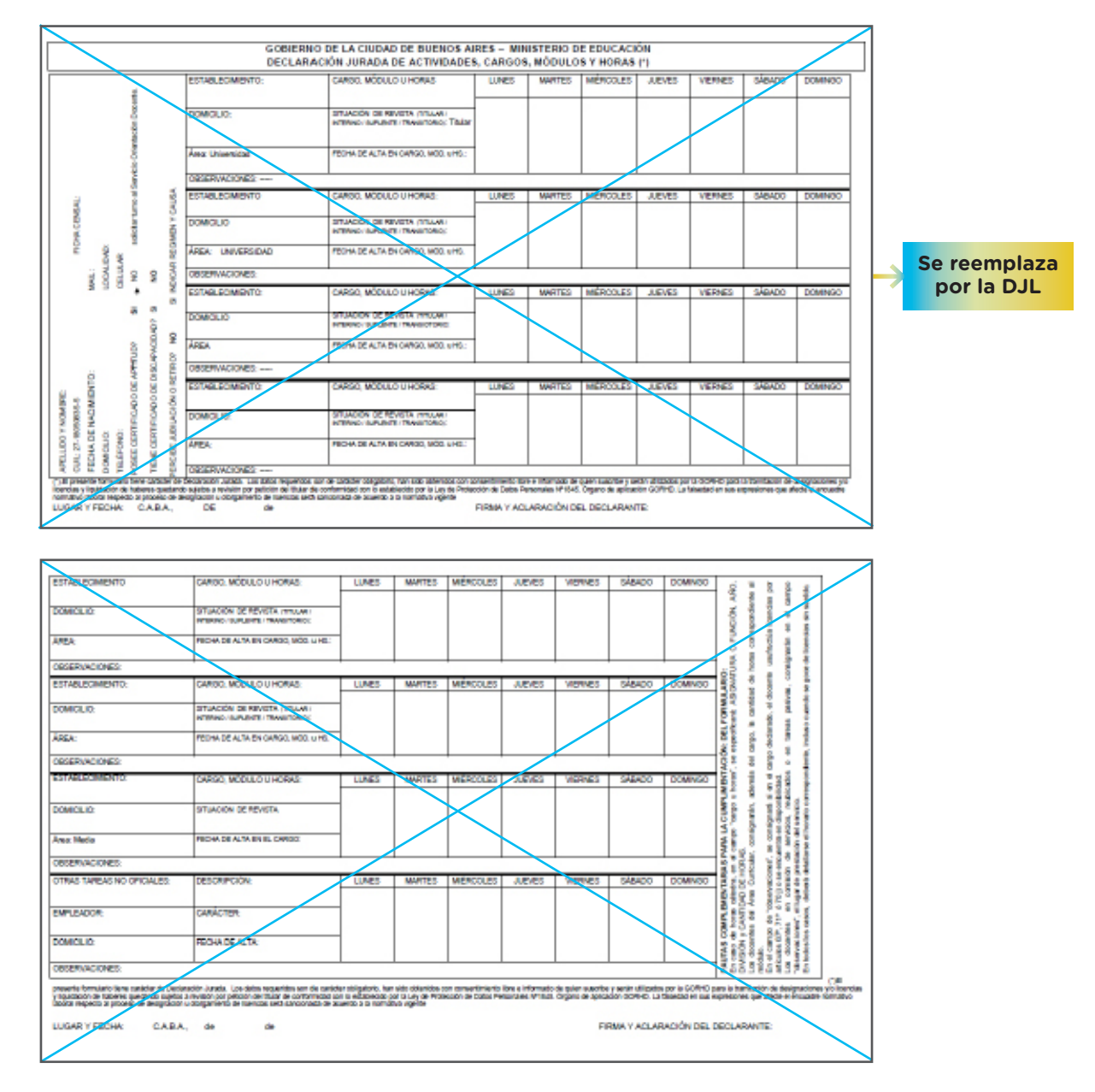

En las siguientes páginas vamos a mostrarte cómo realizar paso a paso la DJL.

### **Descripción - Módulo de carga de DJL**

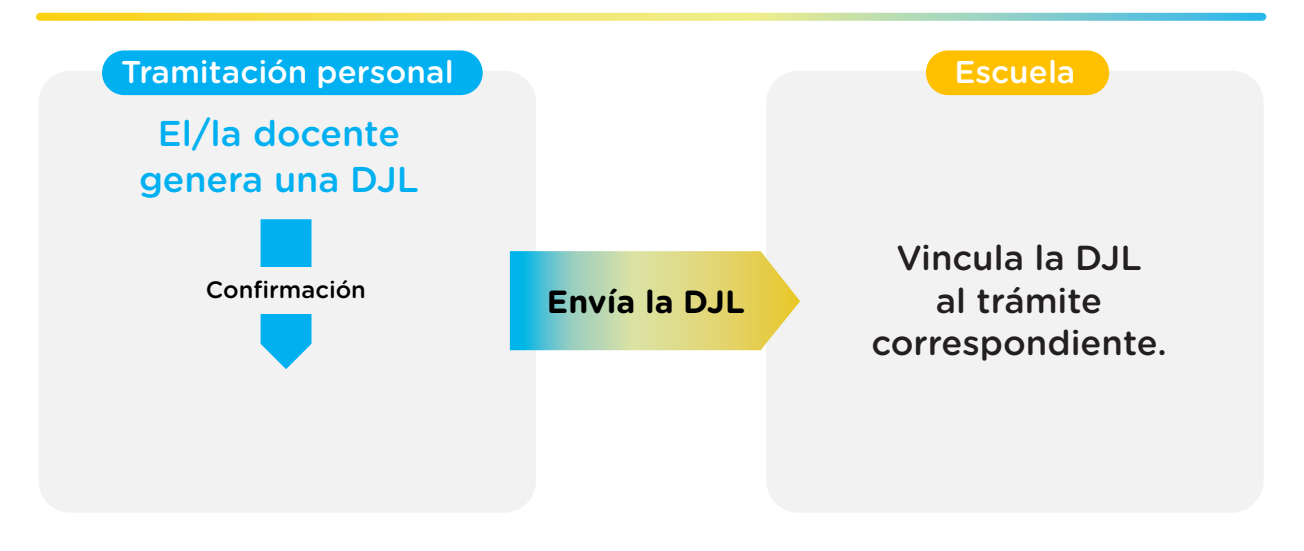

*\*El PDF llevará los datos de fecha y hora de confirmación de la DJL y datos del usuario que la generó.*

**3**

*tendrá que ser firmado olográficamente (de puño y letra) por quien genera la DJL.*

### **1. INGRESO AL MÓDULO EN EL SISTEMA DE GESTIÓN EDUCATIVA**

Para ingresar al módulo de DJL deberás acceder al Sistema de Gestión Educativa (http://sistemas1.buenosaires.edu.ar/wsad/declaracion\_jurada.php/) usando tu cuenta @bue.edu.ar y contraseña haciendo clic sobre el botón. **Utilice su cuenta institucional para acceder.**

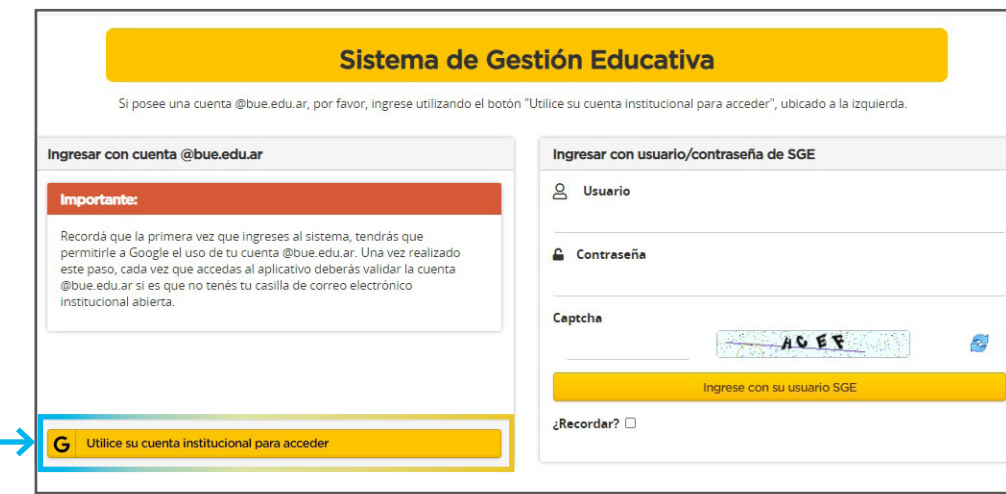

Habiendo accedido al módulo con tu cuenta institucional, seleccionarás la opción **"Declaración Jurada"** dentro del menú **"Docentes"**.

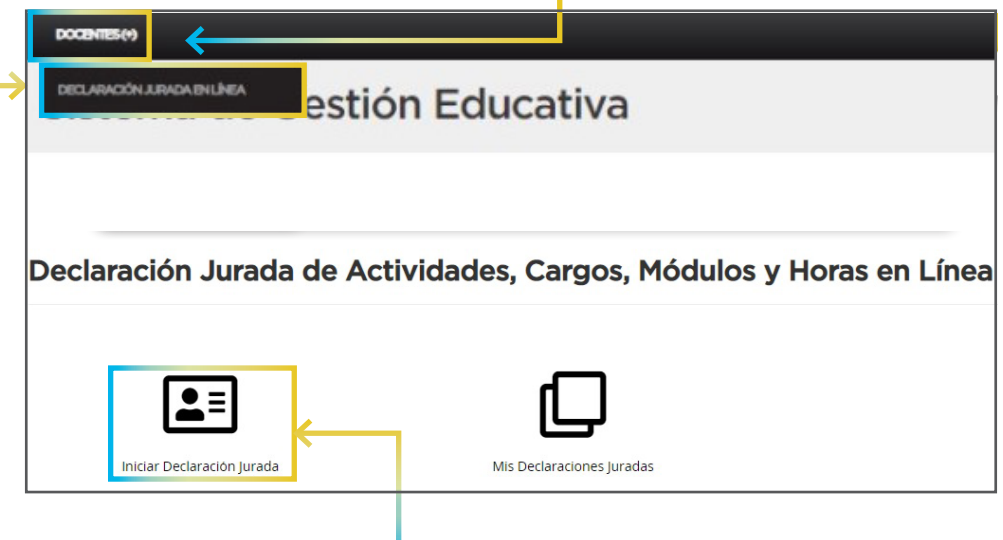

**4**

Luego harás clic en **"Iniciar Declaración Jurada".**

# **2. CONFIRMACIÓN DE DATOS PERSONALES**

Serás redireccionado a la pantalla para la carga de tus **datos personales.** Aquellos marcados con un asterisco (\*) son obligatorios. Si el domicilio real y el constituido en CABA son el mismo, tildarás la **opción correspondiente.**

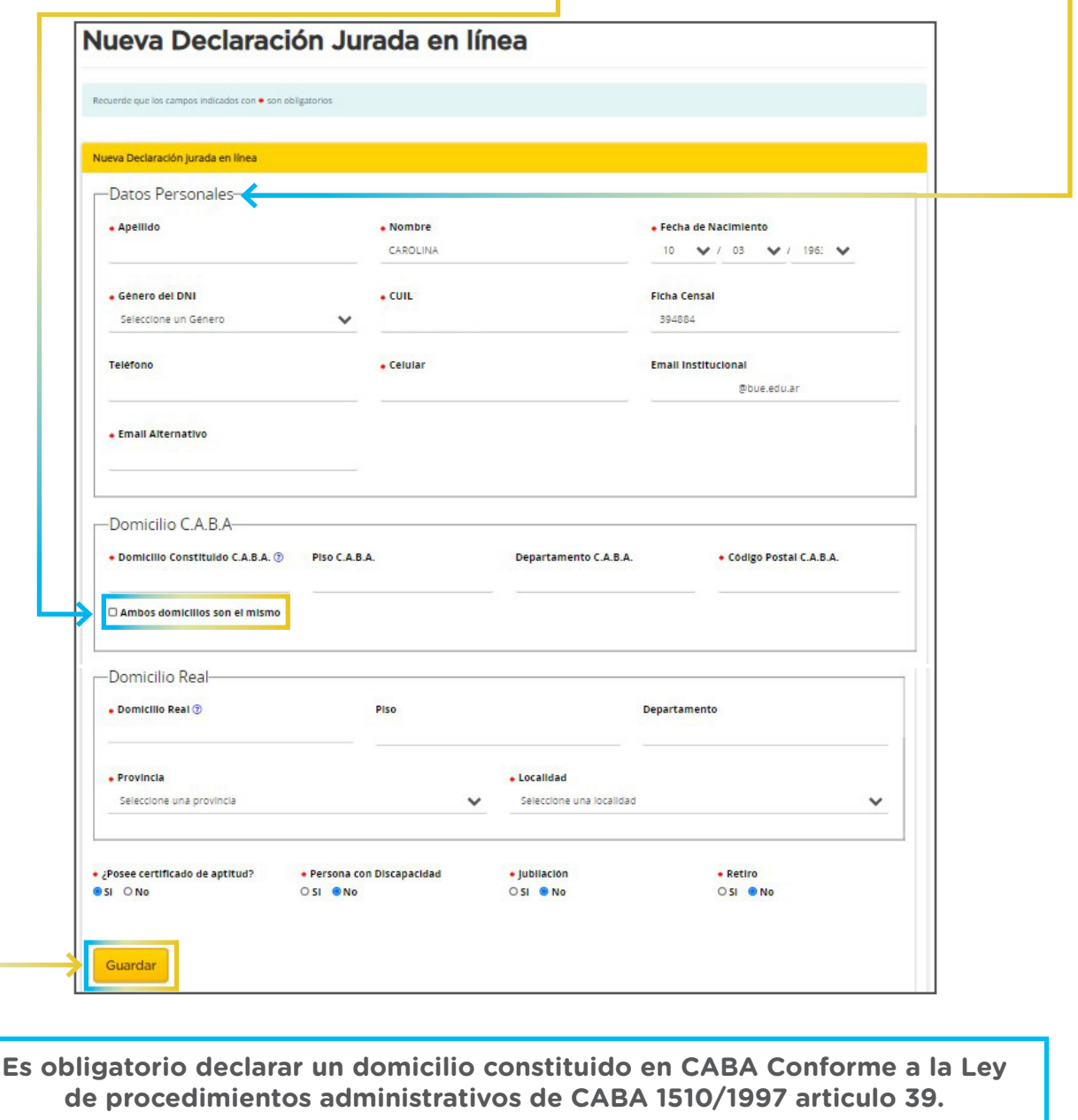

Habiendo registrado todos tus datos personales obligatorios, deberás hacer clic en **Guardar.** 

# **3. CARGA DE PRESTACIONES**

Serás direccionado a una pantalla donde deberás indicar la **fecha de validez** de la DJL. Esta es la fecha de toma de posesión del cargo que debes declarar coincida o no con la fecha de confirmación de la DJL.

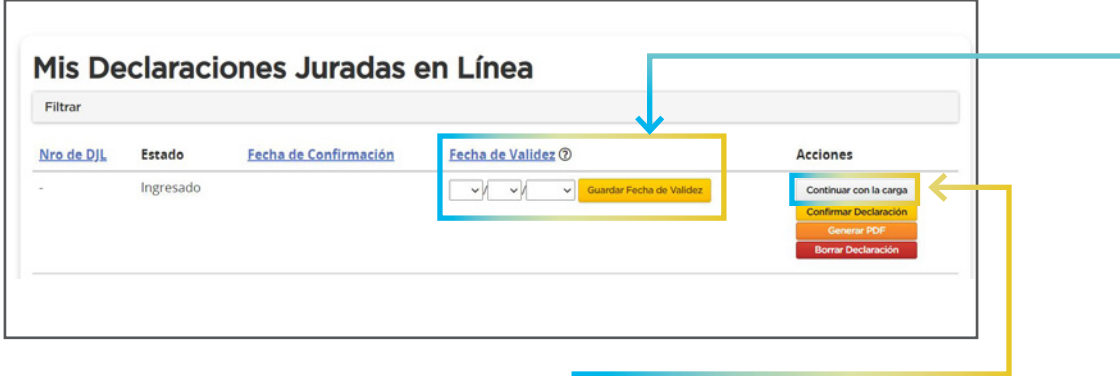

Luego, deberás hacer clic en el botón **"Continuar con la Carga".**

#### **AGREGAR MÓDULOS, HORAS Y CARGOS A LA DJL.**

En la siguiente pantalla, aparecerán los datos que declaraste, podrás editarlos en caso de encontrar un error a través del botón **Editar Datos Personales.** En caso contrario, podrás omitir ese botón.

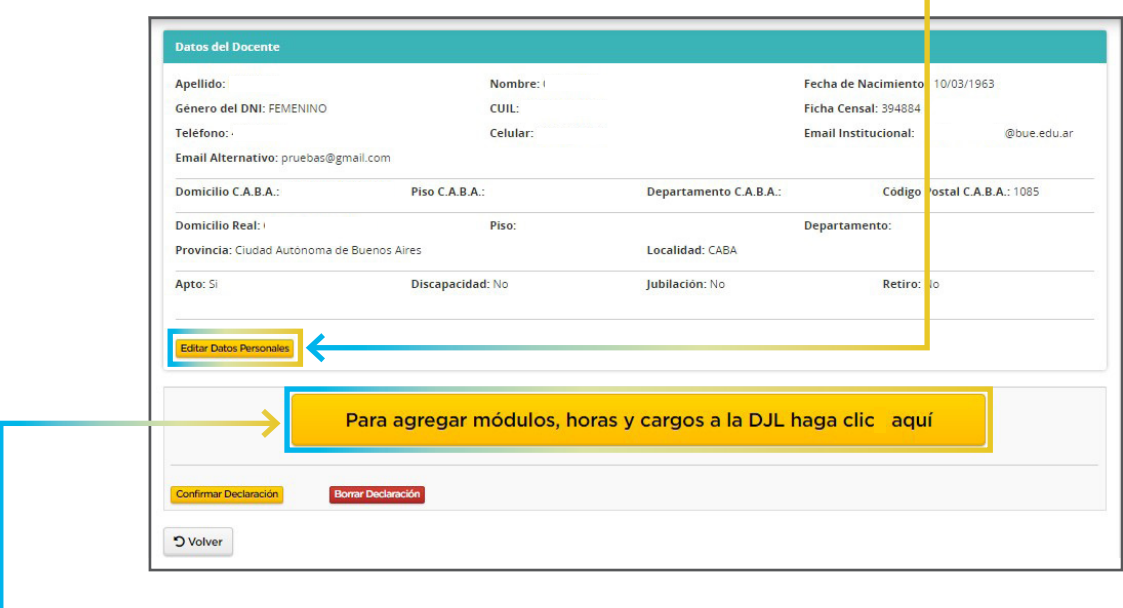

Para ingresar los cargos en la Declaración Jurada deberás hacer clic en el botón **Para agregar módulos, horas y cargos a la DJL haga clic aquí.**

#### **El módulo te permitirá ingresar los siguientes tipos de cargos.**

- **A.** Cargos registrados en el sistema informático del MEDGC.
- **B.** Cargos docentes no encontrados (sólo en establecimientos de gestión estatal dependientes del MEDGC).

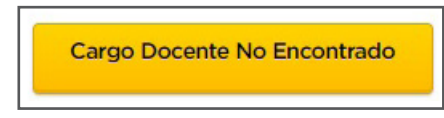

**C.** Cargos en otra jurisdicción.

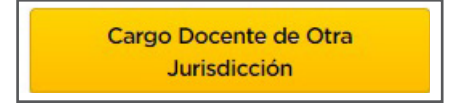

**D.** Otras tareas en el ámbito del G.C.A.B.A.

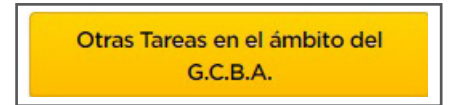

**E.** Tareas no oficiales.

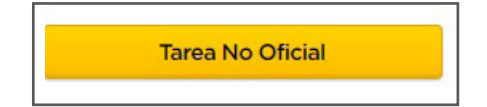

#### **CARGOS REGISTRADOS EN EL SISTEMA INFORMÁTICO DEL MEDGC.**

Verás en una primera pantalla el/los cargo/s registrado/s en el Sistema del MEDGC. Para incorporarlo/s a la DJL el docente deberá hacer clic en el botón **"Agregar a DJL"**  en la columna **"Acciones".**

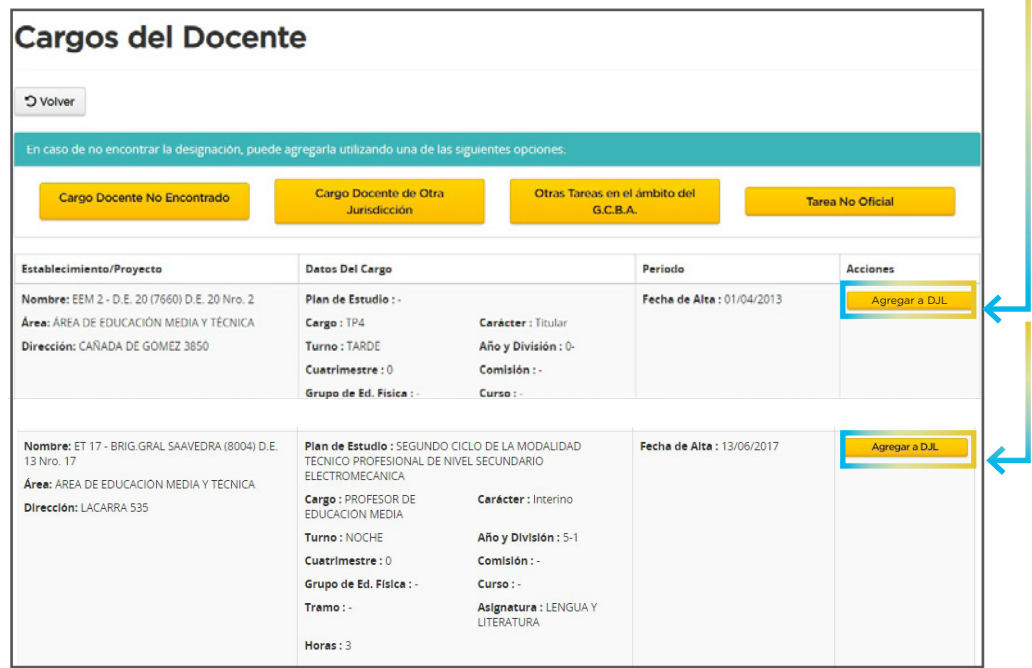

#### **EDITAR LA INFORMACIÓN DE LA DESIGNACIÓN SELECCIONADA (MÓDULOS, HORAS Y CARGOS).**

De esta designación, no podrán editarse el establecimiento, la fecha de alta en el cargo y el carácter del puesto.

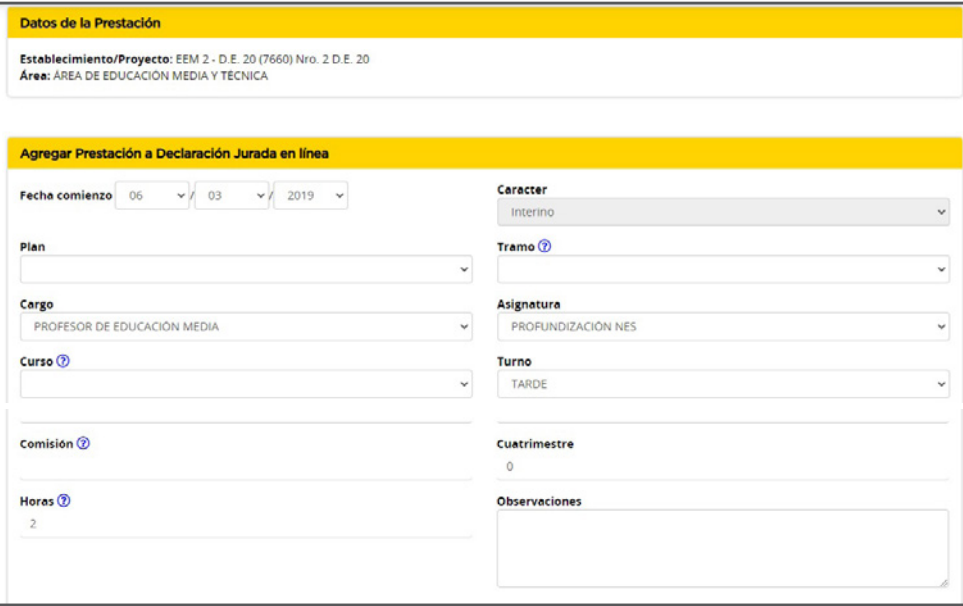

**NOTA:** Algunos campos se mostrarán vacíos, no es obligatorio que los completes.

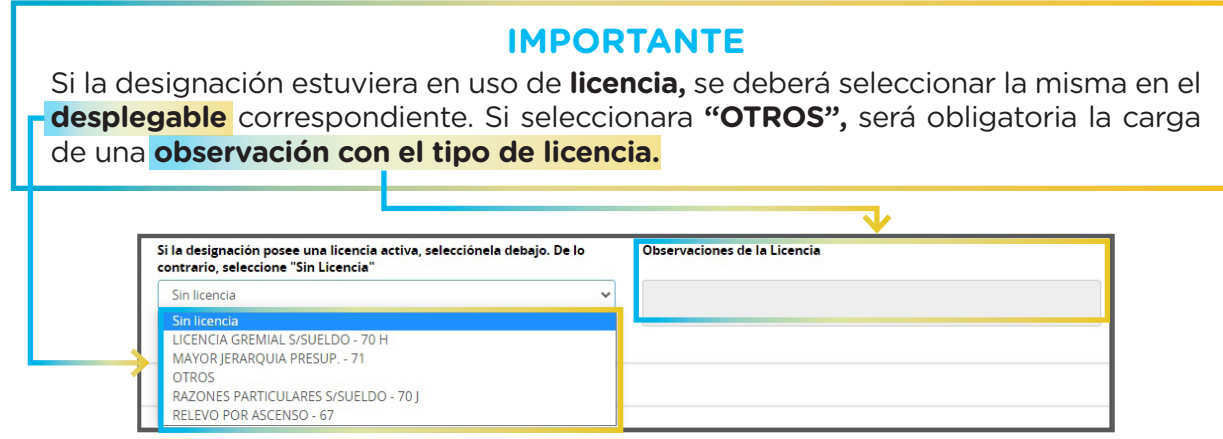

A continuación deberá tildarse la casilla que indica si la prestación a incorporar es la que genera la Declaración Jurada en Línea.

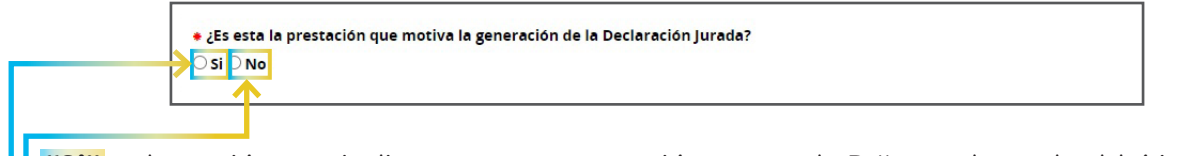

**"Si"** es la opción que indica que esta prestación genera la DJL, por lo cual saldrá impresa en primer lugar en el documento que se obtiene.

**"No"** indica que esta prestación no es la que genera la DJL, por lo cual el orden de la prestación en el documento que se obtiene será en el que realices la carga.

En el campo de **Observaciones** podrán consignar toda la información que sea necesaria y no aparezca consignada en los campos anteriores de la pantalla.

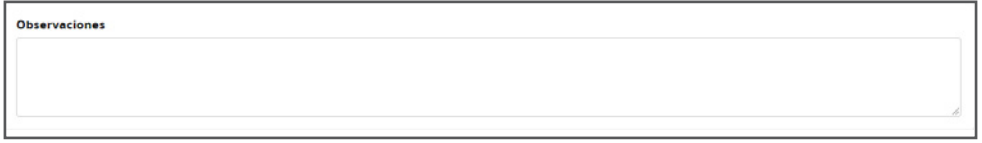

Si no tuvieras que ingresar ninguna modificación o ya hubieras hecho los cambios correspondientes, deberás hacer clic en el botón **Agregar Prestación.**

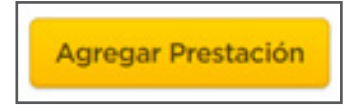

# **4. ASOCIAR DÍAS Y HORARIOS A LA PRESTACIÓN**

Una vez agregada la prestación, deberás asociar a la misma sus **días** y **horarios** de dictado. Para ello podrás seleccionar más de un día de la semana y, para los días seleccionados, ingresar un horario de inicio y uno de finalización.

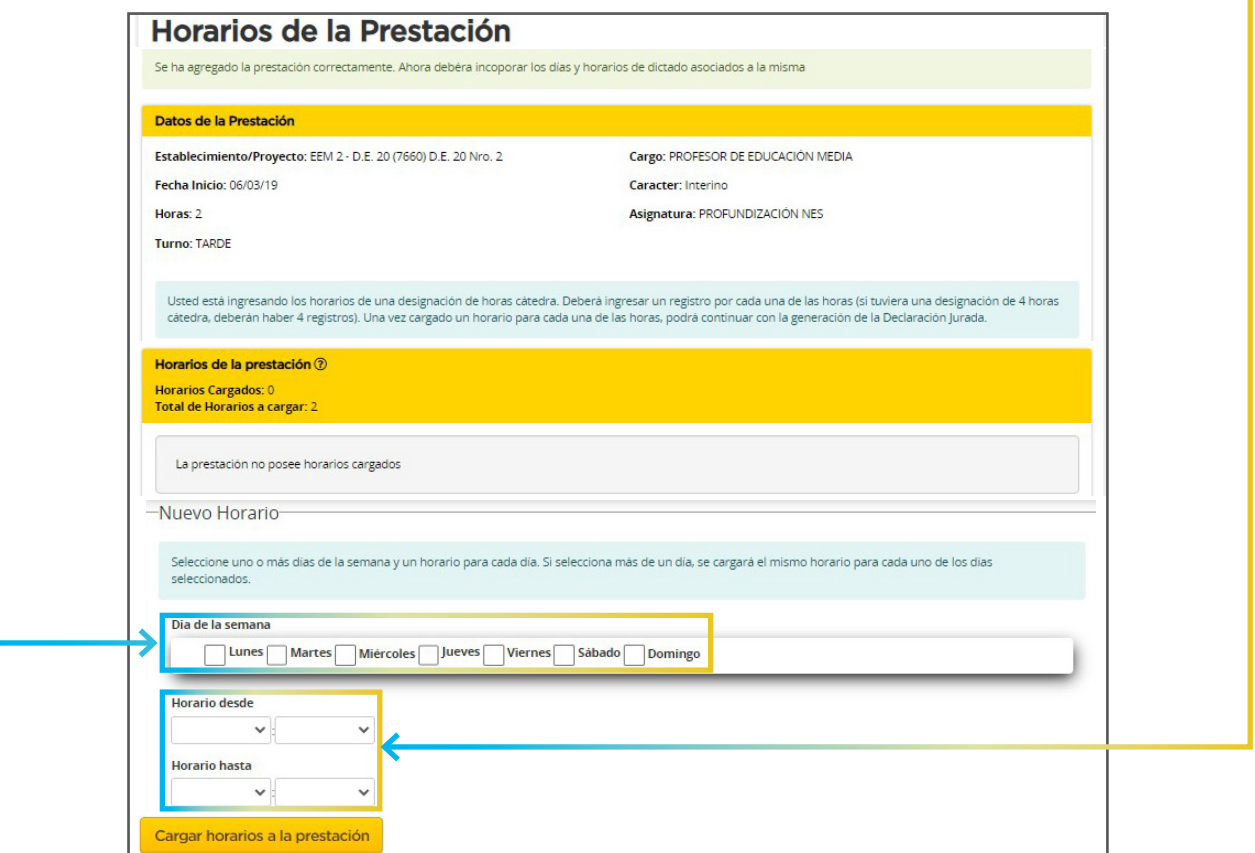

Las designaciones de horas catédra y las correspondientes al Régimen de Profesores Designados por Cargo Docente (TP – TC) deberán contener **obligatoriamente** tantos registros como horas comprenda la designación.

A continuación, se mostrarán los **días y horarios ingresados.** A medida que vayas cargando los horarios, el sistema mostrará, al pasar el cursor por la grilla, **la información correspondiente a las prestaciones ya declaradas.** F.

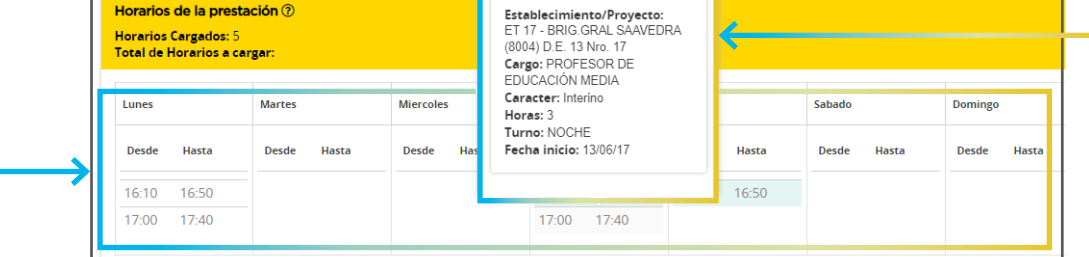

Para agregar de manera parcial los días y horarios de la designación, deberás hacer clic en **Cargar horarios a la prestación.** Una vez completos los días y horarios, harás clic en **Finalizar carga de horarios.**

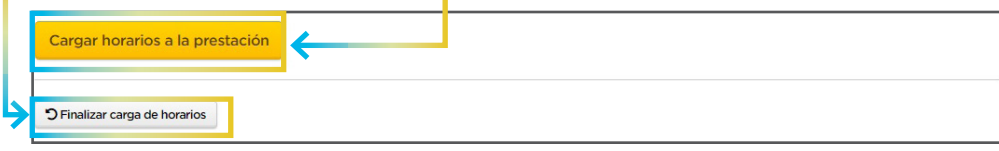

#### **B. CARGO DOCENTE NO ENCONTRADO**

Mediante esta opción podrás registrar los cargos docentes en establecimientos de gestión estatal dependientes del MEDGC que no se hubieran mostrado en la pantalla principal.

En la pantalla principal harás clic en el **botón correspondiente:**

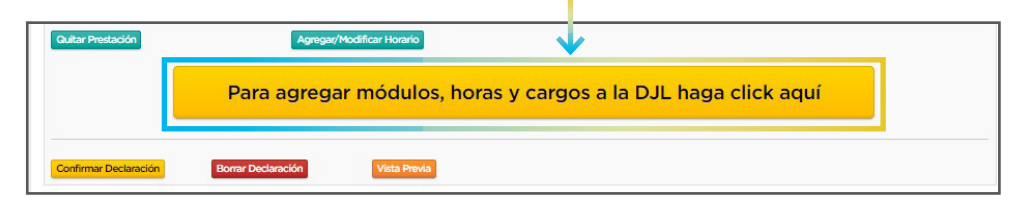

Luego, deberás seleccionar la opción de carga de **Cargo Docente No Encontrado.**

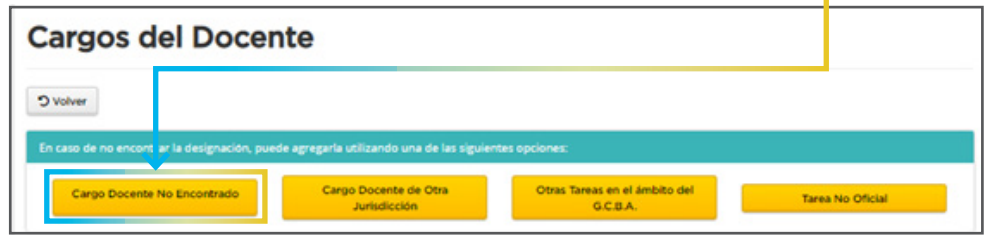

Se mostrará una pantalla con distintos campos que deberás completar. Aquellos marcados con un asterisco (\*) son obligatorios.

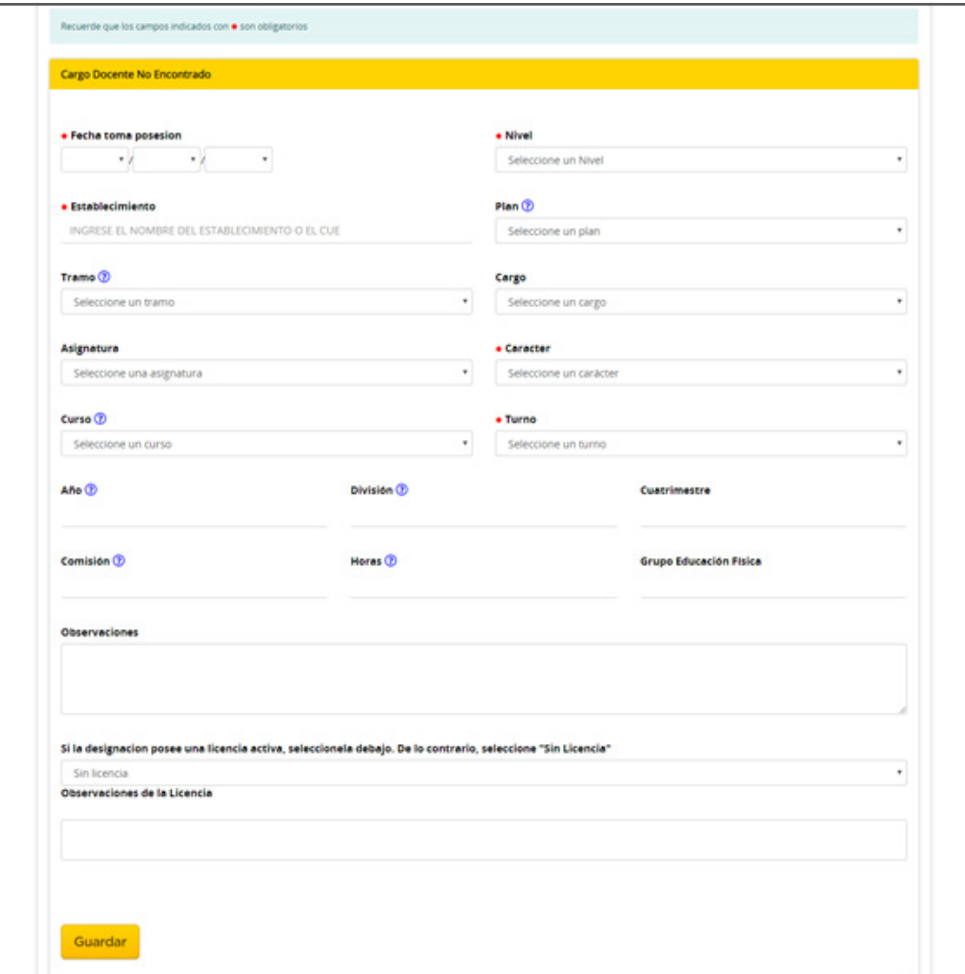

**Debe ingresarse en primer lugar el Área/nivel y luego el establecimiento completando las primeras 3 letras o el número del mismo para que este aparezca listado.**

**En cargos TP/TC debe dejarse el campo Plan en blanco. En la siguiente página aclararemos cómo cargar las asignaturas.**

Si tenés que declarar un cargo del Régimen de Profesores Designados por Cargo Docente **(TP / TC)** deberás ingresar los campos **"Fecha de toma de posesión", "Nivel", "Cargo", "Carácter"** y **"Turno"** y hacer clic en **Guardar.** En la siguiente pantalla podrás registrar la apertura del cargo:

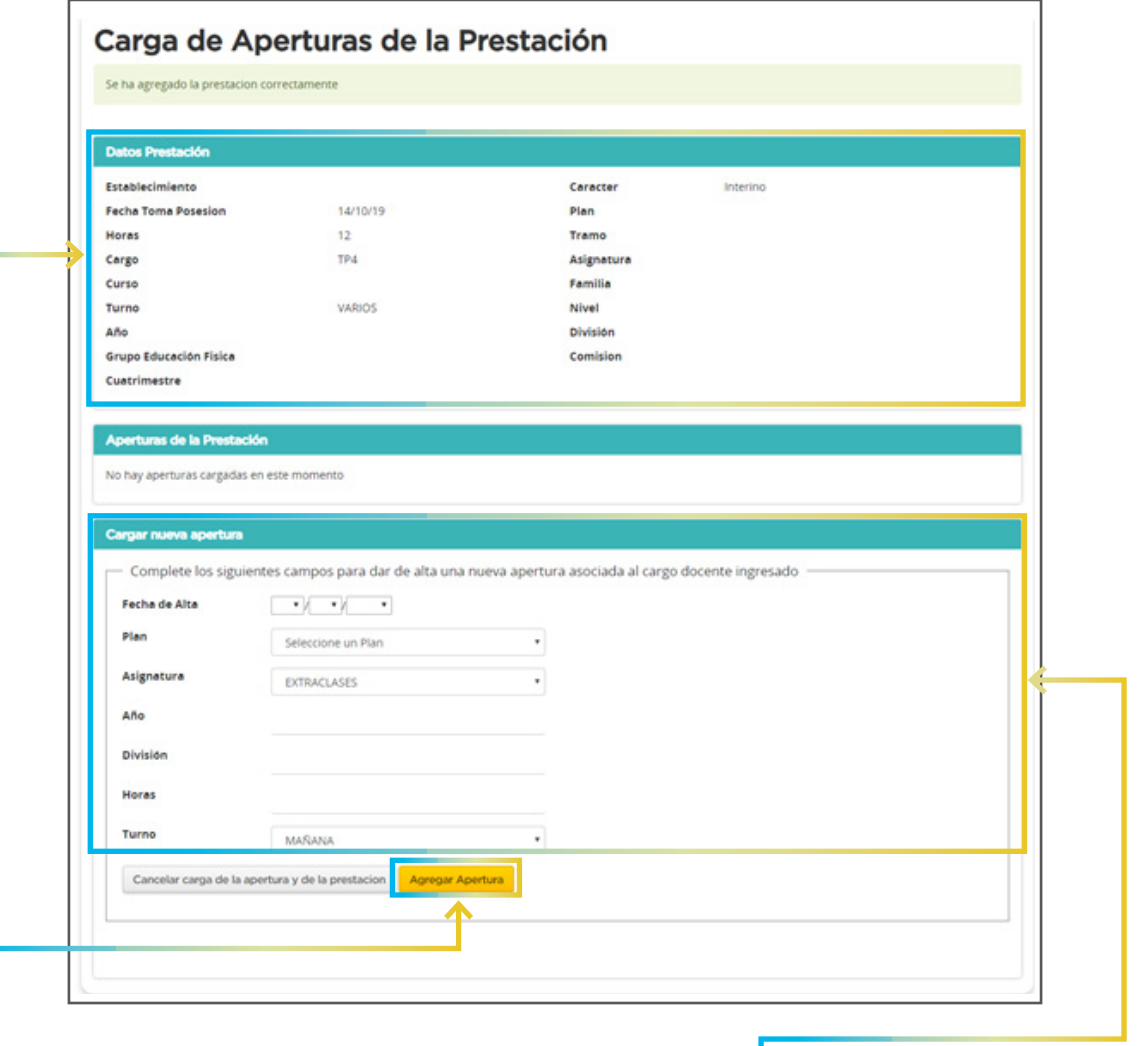

Allí deberás registrar cada una de la **asignaturas que componen el TP/TC** con sus respectivos planes de estudio, fecha de alta, año, división, horas y turno, así como la cantidad de horas extraclase y su turno.

**Agregada la apertura** serás direccionado a la página para la carga de días y horarios de la prestación.

#### **C. CARGO EN OTRA JURISDICCIÓN**

Por ejemplo, si prestás servicios en establecimientos de gestión privada, en escuelas de Provincia de Buenos Aires o en universidades.

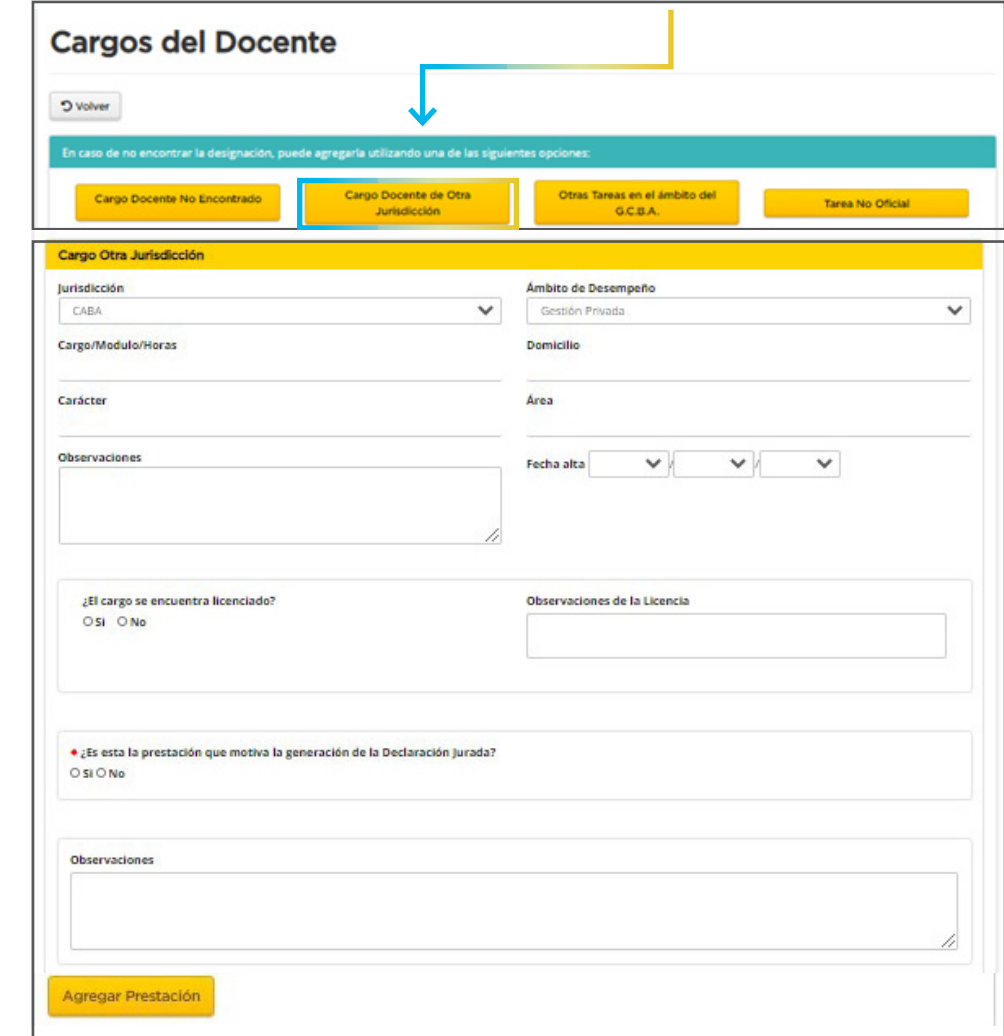

En la pantalla principal hacés clic en el **botón correspondiente:**

Deberás completar todos los campos correspondientes de la tarea a declarar.

#### **D. OTRAS TAREAS EN EL ÁMBITO DEL G.C.A.B.A.**

Por ejemplo, si tenés un cargo no docente en cualquier dependencia del Gobierno de la Ciudad de Buenos Aires. En esta pantalla declararás los cargos de **Planta Transitoria Docente** que no se encuentren listados: Módulos Institucionales, Programas dependientes del MEDGC, etc.

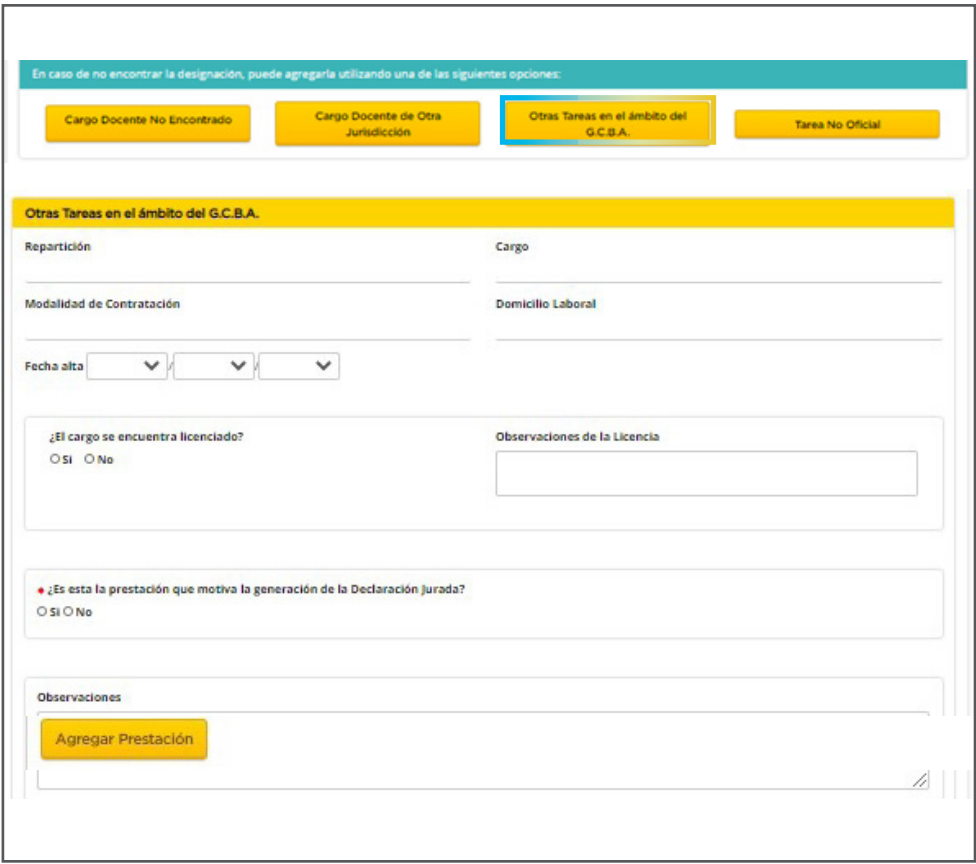

Deberás completar todos los campos correspondientes de la tarea a declarar.

#### **E. TAREAS NO OFICIALES.**

En la pantalla principal harás clic en el **botón correspondiente:**

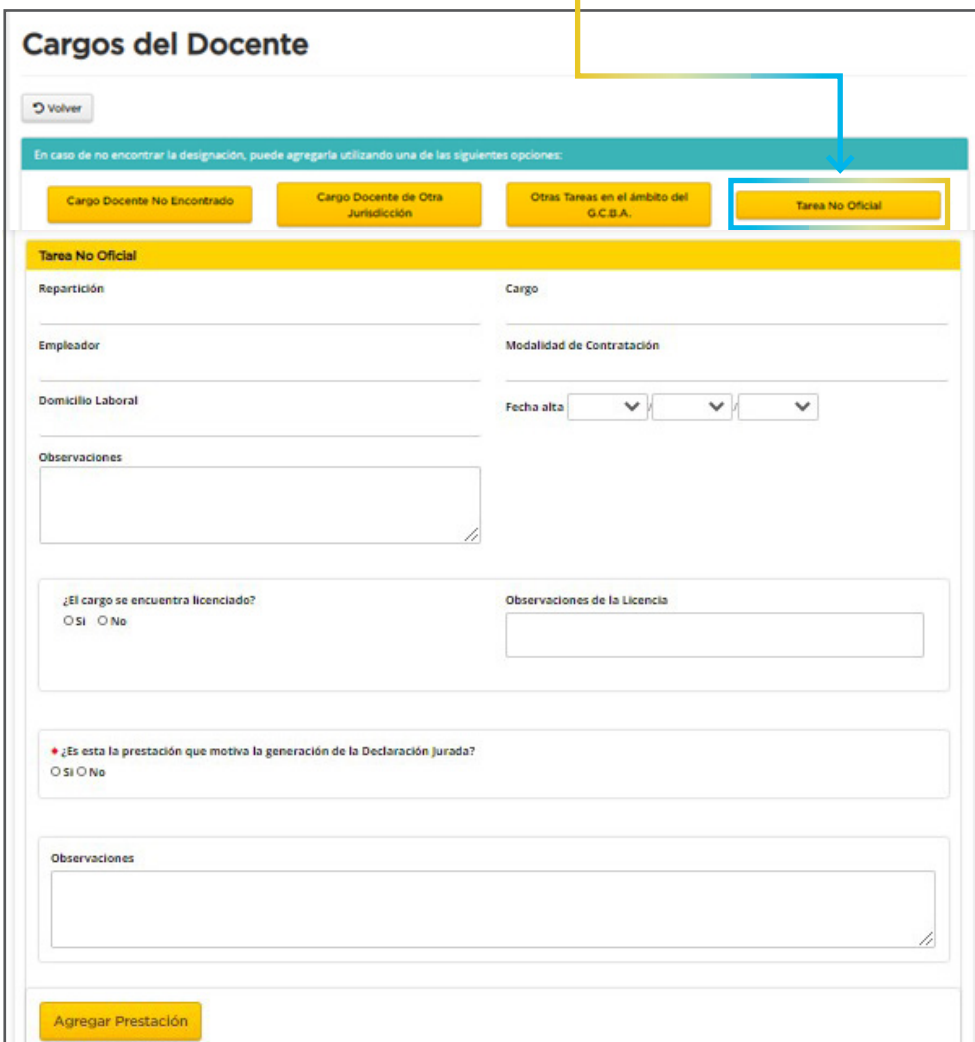

Deberás completar todos los campos correspondientes a la tarea a declarar.

# **5. CONFIRMACIÓN**

Una vez incorporadas todas las prestaciones y asociados sus días y horarios de dictado, deberás hacer clic en **"Confirmar Declaración".** Una vez confirmada, no podrás modificar la DJL.

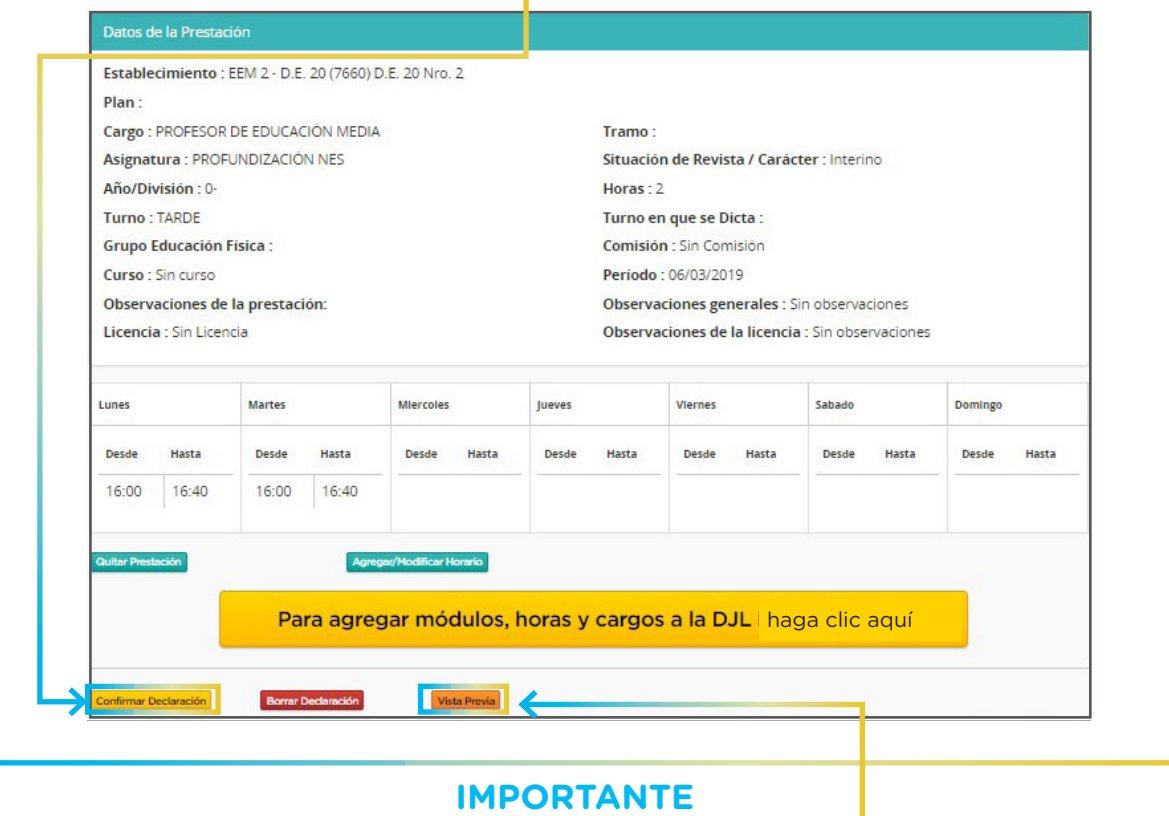

En cualquier instancia de la carga, podrás hacer clic en **"Vista Previa"** para visualizar el archivo PDF provisorio de la DJL.

# **6. DJL CONFIRMADA**

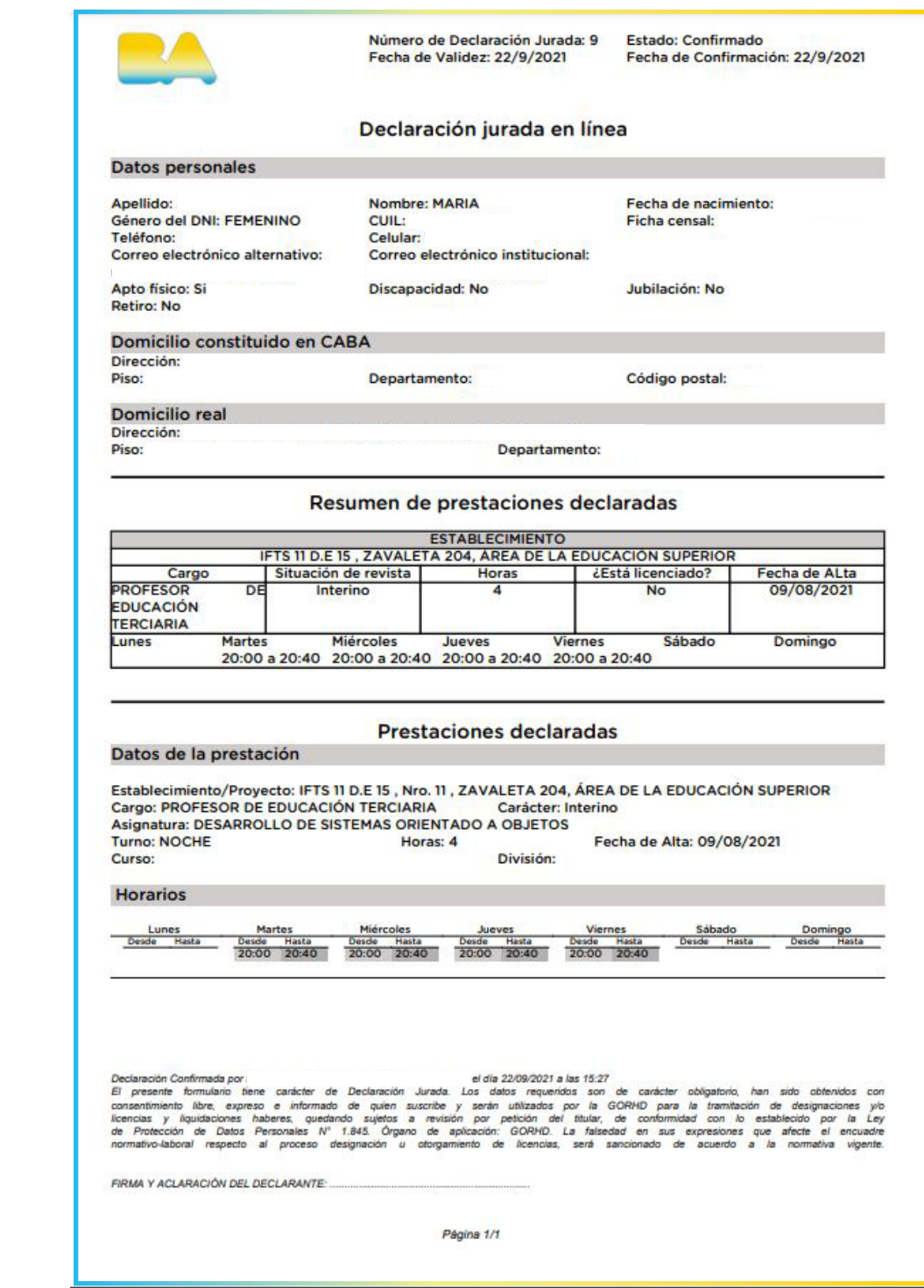

### **HISTÓRICO DE DECLARACIONES JURADAS EN LÍNEA "CONFIRMADAS"**

Una vez confirmada la DJL, el sistema te llevará a la pantalla de inicio.

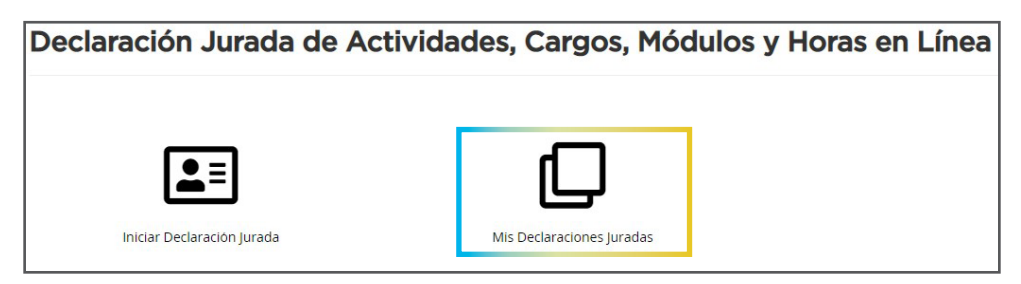

En la pantalla de inicio de la DJL podrás ver un listado histórico con todas las DJL confirmadas en el sistema.

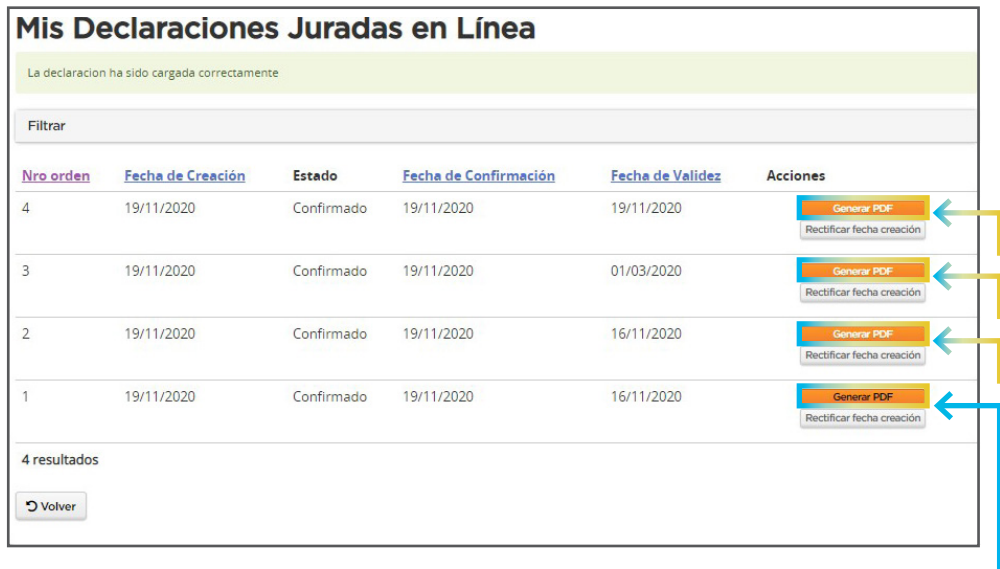

**NOTA:** Podrás **descargar las DJL** todas las veces que lo precises.

# **INFORMACIÓN SOBRE CUENTAS @BUE**

**1. No poseo correo @bue ¿Cómo tramito mi cuenta de correo electrónico institucional?**  Por correo electrónico a: cuentasgoogle.microsoft@bue.edu.ar

#### **2. Poseo cuenta @bue pero no recuerdo la contraseña ¿Cómo la blanqueo?**

Los y las docentes pueden ingresar al siguiente link para gestionar por sus propios medios el blanqueo: https://portal.bue.edu.ar/recupero/

#### **3. Poseo cuenta @bue pero no la recuerdo ¿Cómo sé cuál es mi dirección de cuenta institucional?**

Pueden ingresar al portal a través de la opción "recupero" https://portal.bue.edu.ar/ recupero/cuenta y les llegará un correo a su cuenta alternativa con la información de su cuenta @bue.